# **NCH Software Voxal Stemvervormer**

Deze gebruikershandleiding is gemaakt voor gebruik met

Voxal Stemvervormer versie 8.xx

©NCH Software

# **Technische ondersteuning**

Hebt u problemen met behulp van Voxal Stemvervormer Lees de toepasselijke onderwerp voordat u ondersteuning aanvraagt. Als uw probleem wordt niet behandeld in deze gebruikershandleiding Bekijk de actuele Voxal Stemvervormer Online technische ondersteuning via www.nchsoftware.com/voicechanger/nl/support.html.

Als dat uw probleem niet is opgelost, kunt u contact met ons met behulp van de technische ondersteuning contactpersonen op die pagina.

## **Software suggesties**

Hebt u suggesties voor verbeteringen aan Voxal Stemvervormer, of suggesties voor andere gerelateerde software die u mogelijk nodig hebt, post het op onze suggesties pagina op

www.nch.com.au. Veel van onze softwareprojecten hebben plaatsgevonden na suggesties van gebruikers zoals u. Als we uw suggestie volgen, krijg je een gratis upgrade.

# **Voxal Stemvervormer**

# **Inhoud**

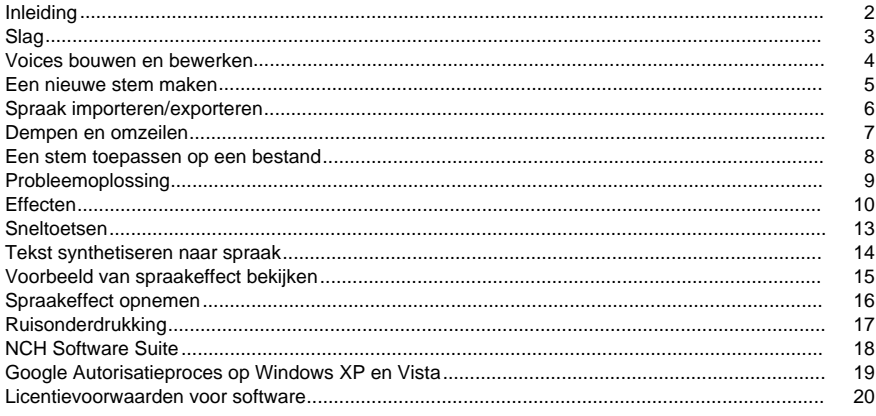

# **Algemene**

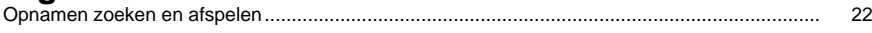

# Scherm verwijzingen

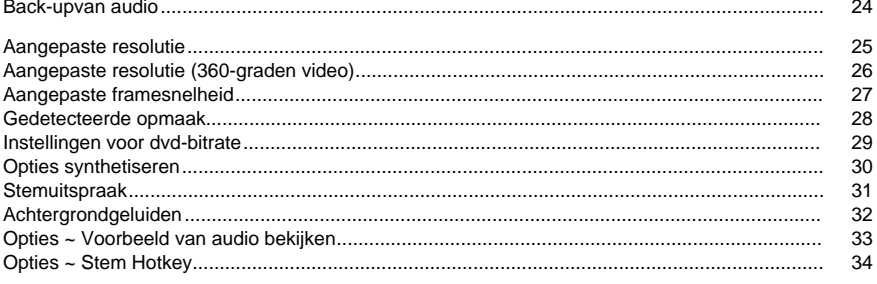

# **Inleiding**

Voxal is een state of the art voice changing applicatie ontworpen om elke [toepassing of spel](http://www.nch.com.au/action/index.html)  dat een microfoon gebruikt te verbeteren. U uw stem op veel verschillende manieren wijzigen door te kiezen uit de meegeleverde vooraf ingestelde stemmen, of u uw eigen aangepaste stemmen maken door effecten toe te voegen, zoals een toonhoogtewijziging, echo of flanger. Effecten kunnen worden gestapeld in elke volgorde en combinatie die u wilt, het verstrekken van bijna onbeperkte stem veranderende mogelijkheden.

Voxal werkt naadloos achter de schermen om automatisch alle audio van uw microfoon te onderscheppen voordat deze uw toepassingen bereikt. Dit betekent dat de toepassingen geen configuratie nodig hebben en u voxal meteen gaan gebruiken.

#### **Functies**

- Eenvoudige en intuïtieve interface
- Werkt met alle bestaande applicaties en games
- Laag CPU-gebruik zal niet interfereren met andere draaiende toepassingen
- Wordt geleverd met een aantal geweldige bestaande vooraf ingestelde stemmen
- Bekijk een voorbeeld van je stemmen voordat je ze echt gebruikt
- Bestanden verwerken met uw favoriete stemmen

#### **Systeemvereisten**

#### Windows XP en hoger

Voxal is slechts één onderdeel van de NCH Software suite van audio, video en zakelijke software. Als u dit nog niet hebt gedaan, u www.nch.com.au bezoeken om vele andere gerelateerde programma's te downloaden.

# **Slag**

### **Slag**

Met Voxal u verschillende effectketens maken, opslaan en laden die het \voices\ noemt. Wanneer u Voxal voor het eerst laadt, ziet u aan de linkerkant een lijst met beschikbare stemmen die u gebruiken. Als u een stem wilt selecteren, klikt u op de naam van de stem die u wilt gebruiken.

Als u een voorbeeld wilt bekijken van de weergave van uw stem, klikt u op de knop Voorbeeld op de werkbalk boven aan het scherm. Spreek in uw microfoon en u moet in staat zijn om uw stem te horen met de toegepaste effecten. U ziet ook de gekleurde volumemeter op het hoofdscherm met het huidige niveau van de microfoon. Als u uw stem niet horen of als er geen gekleurde balk is, moet u mogelijk uw instellingen wijzigen. Klik op de knop Opties op de werkbalk en selecteer vervolgens de gewenste microfoon en luidsprekers. Let op, dit zijn slechts de microfoon en luidsprekers die u gebruikt voor het bekijken van uw stemmen.

#### **Een Skype-gesprek voeren**

Once you are happy with the voice you have selected, you can apply the voice in other applications such as Skype/VOIP or other audio processing programs which take an audio input. For example, these are the steps you would take to make a Skype call with your new voice:

- 1. Make sure Skype is closed. Voxal must run **before** the application you wish to use your voice in.
- 2. Run Voxal and select the voice you wish to use.
- 3. Run Skype and make a call.
- 4. If everything is working properly you should see that Voxal displays the text "Status: Successfully processing!" and the microphone volume meter will be moving.
- 5. If it is not working then refer to the troubleshooting section of this help file.

# **Voices bouwen en bewerken**

### **Een bestaande stem bewerken**

Beschikbare stemmen verschijnen in het linkerdeelvenster van Voxal. Als u een van deze stemmen wilt bewerken, klikt u op de knop Bewerken op de hoofdwerkbalk. Hiermee wordt het venster voor het bewerken van spraak geopend, waarin u wordt weergegeven hoe de geselecteerde stem momenteel is opgebouwd. Het bewerkingsvenster heeft drie hoofdpanelen:

### **Beschikbare effecten (linkerdeelvenster)**

Dit zijn de effecten waaruit je stemmen construeren.

### **Toegepaste effecten (middendeelvenster)**

Dit zijn effecten die momenteel deel uitmaken van de geselecteerde stem.

### **Effectinstellingen (rechterdeelvenster)**

Dit deelvenster toont de huidige instellingen van het effect dat is geselecteerd in het middelste deelvenster

Als u een stem wilt bewerken, selecteert u het effect dat u wilt wijzigen en past u de schuifregelaars vervolgens aan in het deelvenster Effectinstellingen. U Voxal in de voorbeeldmodus verlaten terwijl u dit doet om uw wijzigingen te horen. U de momenteel geselecteerde stem ook vanuit het hoofdpaneel bewerken door in het hoofdvenster op de stem te dubbelklikken.

Naast het wijzigen van parameters, u ook nieuwe effecten toevoegen aan de lijst met momenteel toegepaste effecten, de volgorde wijzigen door de toegepaste effecten te slepen en te laten vallen of de effecten tijdelijk te omzeilen door de selectievakjes te de-selecteren.

# **Een nieuwe stem maken**

### **Een nieuwe stem maken**

Zodra u Voxal voor een tijdje hebt gebruikt zult u waarschijnlijk creatief willen worden en uw eigen douanestemmen bouwen. Dit is eenvoudig en volgt vrijwel hetzelfde pad als het bewerken van stemmen beschreven in de pagina voor deze.

Klik eerst op de knop Nieuw op de werkbalk. U moet een naam voor uw effect opgeven en vervolgens het effectvenster gebruiken om een reeks effecten toe te voegen om uw nieuwe stem te maken. Zodra je tevreden bent met je stem, klik je op Opslaan en verschijnt je stem in het linkerpaneel van Voxal dat klaar staat om te gebruiken.

**Tip:** Het is handig om een Amplify-effect toe te voegen aan uw stem, zodat u een goede controle over het volumeniveau hebben. Dit zal helpen om de noodzaak te verminderen om het uitvoerniveau op het hoofdscherm van Voxal aan te passen. U zult zien dat alle effecten die zijn ingebouwd in Voxal een Amplify-effect bevatten.

**Let op:** Uw computer heeft slechts een beperkte hoeveelheid verwerkingskracht, wat betekent dat er een limiet is aan het aantal effecten dat u toevoegen. Als u begint te merken dat Voxal niet goed presteert en u pauzes krijgt in uw microfoonaudio, moet u mogelijk het aantal effecten verminderen dat op die stem wordt toegepast.

# **Spraak importeren/exporteren**

Deze functie biedt een eenvoudige manier voor de gebruikers om hun stem creaties te delen door simpelweg het passeren van de .voxal bestanden rond of delen via sociale media.

### **Spraak exporteren**

Exporteer de geselecteerde stem naar een .voxal bestand.

### **Spraak importeren**

Importeer een nieuwe stem uit een .voxal bestand.

# **Dempen en omzeilen**

### **De microfoon dempen**

Op elk moment tijdens het gebruik van Voxal u uw microfoon dempen. U dit snel doen door op de knop Dempen op de hoofdwerkbalk te klikken. Zodra op deze knop is geklikt, zal Voxal geen microfoonaudio afspelen voor een van uw toepassingen. Als u momenteel een VOIP/Skype-gesprek voert, kan de persoon met wie u praat u niet meer horen.

#### **Het omzeilen van de huidige stem**

U vinden dat u terug wilt keren naar het gebruik van uw normale stem tijdens het gebruik van Voxal. Klik hiervoor op de knop Omzeilen op de hoofdwerkbalk. Hierdoor zal Voxal instrueren om nog steeds de microfoon audio door te geven aan de applicatie die u gebruikt (bijv. Skype), maar het zal geen effecten meer toepassen.

# **Een stem toepassen op een bestand**

### **Een bestand verwerken**

Een bestand kan via de effectketen op een vergelijkbare manier worden verwerkt als de microfoongegevens.

- 1. Selecteer de stem die u wilt toepassen.
- 2. Klik op de knop Proces op de werkbalk.
- 3. Kies het bestand dat u wilt verwerken.
- 4. Kies waar u het bestand wilt opslaan (de uitvoer is altijd mp3-indeling).

Als u een voorbeeld wilt bekijken van hoe het bestand zal klinken zodra de stem is toegepast, u de knop Voorbeeldbestand van de werkbalk gebruiken en vervolgens het bestand selecteren dat u wilt bekijken. Terwijl u een voorbeeld van het bestand bekijkt, u de toegepaste stem wijzigen met de knop **Spraak wijzigen** en elke gewenste stem selecteren. Als u tevreden bent met de resultaten, gebruikt u **'Opslaan als'** om het verwerkte bestand op te slaan in een lokale map.

# **Probleemoplossing**

### **Driver-verbinding is mislukt**

Als u het volgende foutbericht in uw logboekvenster ontvangt: "De verbinding met stuurprogramma's is mislukt. Heb je ervoor gezorgd dat je de computer opnieuw opstart na het installeren van Voxal?", is het omdat Voxal niet in staat is om te communiceren met het stuurprogramma dat nodig is om de audiogegevens van de microfoon vast te leggen. Zorg ervoor dat u de computer opnieuw opstart. In sommige zeldzame gevallen kan het nodig zijn om Voxal opnieuw te installeren als dit probleem zich voortduurt."

#### **Kan geen audiostream detecteren**

Als u een bericht ontvangt waarin staat dat Voxal geen audiostream kan detecteren terwijl u de preview-modus van Voxal gebruikt, hebt u mogelijk niet het juiste audioapparaat geselecteerd om met Voxal te werken. Ga naar de Opties and van Voxal zorg ervoor dat u de juiste voorbeeldapparaten selecteert in de vervolgkeuzelijsten.

In sommige zeldzame omstandigheden is de microfoon die u gebruikt mogelijk niet compatibel met Voxal. Als u problemen blijft hebben, u een andere microfoon gebruiken om te zien of dit het probleem oplost.

#### **Uitvoerniveau is te hoog**

Soms krijgt u een waarschuwing onderaan het scherm dat het microfoonniveau te hoog is. Als het uitvoerniveau van uw microfoon te hoog is, wordt de audio vervormd. U moet ernaar streven om de piek van de microfoon niveau ergens in het gebied markes als "Good Mic Level". U het niveau van de microfoonuitvoer verlagen of verhogen door de volumeregeling in het bovenste paneel aan te passen. U ook een \Amplify\-effect aan de stem toevoegen en dat gebruiken om het volume te regelen. De term "Amplify" is een beetje misleidend, omdat het ook kan worden gebruikt om het volume van de audio te verminderen en te verhogen.

### **Stotteren of Glitchy Audio**

Als uw geselecteerde stem te veel effecten heeft toegepast, u een verslechtering in de prestaties van Voxal opmerken en kan de audiostream opsplitsen of vervormen. Dit is te wijten aan uw computer niet meer in staat om de keten van effecten snel genoeg te verwerken. Om het probleem te verhelpen moet u een aantal effecten van de geselecteerde stem verwijderen. Als dit nog steeds niet het probleem op te lossen neem dan contact op met onze ondersteuning gebied voor hulp.

# **Effecten**

### **3-band equalizer**

Een 3-Band Equalizer is een speciale equalizer die het volumeniveau kan veranderen op band 100Hz, 900Hz en 2500Hz.

### **Echo**

Een echo is een herhaling van het geluid na een korte tijd (meestal 1 - 4000ms). Het klinkt een beetje als de persoon die spreekt is in een groot stadion of schreeuwt tussen twee bergen.

### **Pitch Shifter**

Dit verandert de toonhoogte van de audio zonder de snelheid te veranderen.

### **Voice Pitch Shifter**

Dit doet hetzelfde werk als de normale pitch shifter, behalve dat het houdt de vocale formants in tact het creëren van een meer realistisch resultaat.

### **Reverb**

Reverb is veel kleine reflecties van het geluid dat komen na een bepaalde tijd. Het gebeurt meestal wanneer iemand spreekt in een kamer, hal, enz. Meer galm heet nat, geen galm heet droog.

### **Lage pas**

Een low-pass filter (ook wel een high cut filter) houdt frequenties in de audio onder een bepaalde waarde.

### **High Pass**

Een high-pass filter (ook wel een low cut filter) verwijdert alle lage frequenties onder een opgegeven Hz. Dit is handig als u uw opname 'duidelijker' of minder 'modderig' wilt laten klinken. Het is heel gebruikelijk om een high-pass filter van ongeveer 300Hz te gebruiken op alle spraakopnames om de verstaanbaarheid te verbeteren.

#### **Koor**

Het chorus geluidseffect wordt gebruikt om één stem of één instrument te laten klinken als 3 stemmen of instrumenten door het origineel te bespelen met variably vertraagde en licht toonhoogte veranderde kopieën van het origineel.

Opmerking: Chorus is een zeer nuttige manier om een mono bron geluid meer stereo.

### **Vervorming**

Terwijl we normaal gesproken alles doen om vervorming te verminderen, soms wil je het toevoegen. Bijvoorbeeld, het is populair voor gebruik met gitaren. Vervorming wordt gemeten tussen 0,0 (uit) en 1,0 (knippen). U geeft ook het niveau op waar het dB in trapt (standaard -8db).

### **Compressor**

Een Dynamic Range Compressor beperkt de volumeniveaus van een geluidsopname, zodat deze binnen een bepaald luidheidsbereik blijft.

Een voorbeeld van waar het wordt gebruikt is in tv-uitzendingen, waar het ervoor zorgt dat het volume van de advertenties worden gezien als luider dan het tv-programma zelf (zonder enige verandering in de werkelijke uitzending volume).

Het heeft ook een gebruik voor het opnemen van audio van het ene medium naar het andere, waar de twee mediums niet in staat zijn om hetzelfde bereik van volumeniveaus te verwerken. bijvoorbeeld, een cd kan een veel groter bereik aan dan een cassettebandje.

De instelling "Aanvalstijd" is de tijd (tussen 0 en 1000 milliseconden) die nodig is om de aanpassing van de winst toe te passen. De vereiste totale winstaanpassing zal in deze periode geleidelijk worden ingevoerd.

De instelling "Release Time" is de tijd (tussen 0 en 5000 milliseconden) die nodig is om de aanpassing van de winst te verwijderen zodra aanpassing van de winst niet langer nodig is. Dit is het tegenovergestelde van aanval.

De instelling "Drempel" werkt door te detecteren wanneer het geluidsopnamevolume een bepaald decibelniveau overschrijdt. Het verzwakt dan geleidelijk het geluid om het onder het dB-niveau te brengen, en doet het op een zodanige wijze dat de luisteraar zich niet bewust zal zijn van de demping.

De instelling "Ratio" beperkt het bedrag dat het volumeniveau van de opname op een bepaald moment verhoogt. Als u bijvoorbeeld wilde dat de volumeniveaus van een opname alleen met maximaal 1/4 van het bedrag zouden toenemen dat ze normaal zouden verhogen, dan zou dit overeenkomen met een verhouding van 4:1. Dus als het opnamevolume met 8dB zou stijgen, dan zou je alleen een 2dB-volume horen stijgen.

De instelling "Limit" bepaalt op welk maximaal decibelniveau de geluidsopname zal mogen stijgen. Dus als, bijvoorbeeld, de limiet is ingesteld op 0dB, dan zul je nooit horen het volume niveau van de opname luider dan 0dB. De instelling Limiet heeft gelijkenissen met de instelling Drempelwaarde, maar het belangrijkste verschil is dat de drempelwaarde geluiden wel toestaat om boven het gedefinieerde decibelniveau te gaan (voor een korte tijd), terwijl de limiet dat niet doet.

U zult merken dat het minimumlimietvolume dat u instellen hetzelfde is als de maximale drempelwaarde. Dit betekent in feite dat, in elke situatie, het geluid zal beginnen te verzachten op de drempel niveau, maar zal nooit worden gehoord luider dan de limiet.

#### **Flanger**

Een Flanger geluidseffect wordt gecreëerd door het mengen van een licht vertraagd signaal met het origineel, met de vertraging wordt langzaam gemoduleerd in de tijd. U de startvertragingstijd (standaard 5ms), de frequentie van modulatie in tijden per seconde (standaard 5Hz die 5 keer per seconde is), de diepte van de modulatie (standaard 70%) en de natte droge gain (75% fof nat, 0% fof droog) opgeven.

### **Versterken**

'versterken' is het verhogen van de luidheid of volumeniveaus van het geselecteerde gebied. Als u een deel van de opname zachter of luider wilt maken, selecteert u deze en gebruikt u het menu Effecten -> Versterken. Het volume wordt ingevoerd in procenten (100 is geen verandering, 50 wordt -6dB zachter of 200 wordt +6dB luider).

### **Vibrato**

Het vibrato-geluidseffect is een pulserende toonhoogte op een door de gebruiker opgegeven diepte en frequentie. Hoe hoger de frequentie (Hz) ingesteld, hoe vaker de pulsen zullen worden gehoord, en hoe hoger de diepte (halve tonen), hoe breder de fluctuatie in toonhoogte zal zijn.

### **Tremolo**

Het tremolo-geluidseffect is vergelijkbaar met het vibrato-effect, behalve dat de amplitude pulseert in plaats van de toonhoogte. Hoe hoger de frequentie (Hz) ingesteld, hoe vaker de pulsatie zal worden gehoord, en hoe hoger de diepte (%), hoe dieper de fluctuatie in volume.

### **Wah-Wah**

Zoals de naam al doet vermoeden, moduleert het effect een opgegeven frequentieband in het monster, wat resulteert in het karakteristieke "Wah wah" geluid. Het effect is een bandpassfilter met de middenfrequentie (niet te verwarren met de parameter van de centrumfrequentie, hieronder) afwisselend een minfrequentie en maximale frequentie (opgegeven door de frequentie- en diepteparameters van het centrum) en van maximale frequentie tot minfrequentie. De frequentie van de afwisselende richting wordt weergegeven als een driehoekige golf met een frequentie die wordt opgegeven door de wah-frequentieparameter. Resonantie: ook bekend als Q of nadruk, deze parameter regelt de resonerende piek van de bandpass filter. Deze waarde bepaalt de scherpte van het wah-wah effect. Hogere waarden produceren meer resonerende / piekachtige tonen.

Diepte: deze parameter bepaalt het frequentiebereik dat wordt geveegd door het bandpassfilter. Het bereik wordt opgegeven als een percentage van het bereik (0 tot middenfrequentie). Als de waarde van het percentage van het bereik (0, middenfrequentie) is opgegeven als X, zijn de min- en max-frequenties (middenfrequentie - X) en (middenfrequentie  $+ X$ ).

Center Frequency: Deze parameter is de middelste frequentie van de bandpass filter sweep, en wordt gebruikt om de min en max frequenties zoals hierboven vermeld te bepalen. Wah Frequentie: Dit is de frequentie van het afwisselen van de richting van de sweep, of de frequentie van de wah-wah geluid. Het is de frequentie van de hierboven beschreven driehoekige golf.

# **Sneltoetsen**

- **Alt** Toon volledig menu
- **Ctrl+N**Nieuwe stem
- **Ctrl+S**Huidige stem opslaan
- **Verwijderen** De geselecteerde stem verwijderen
- **Ctrl+Shift+H**Hotkeys instellen voor stemmen
- **Ctrl+Shift+P**Huidige stem bekijken
- **Ctrl+Shift+M**De microfoon dempen
- **Ctrl+Shift+R**Achtergrondgeluid verminderen
- **Ctrl+Shift+B**Achtergrondruis in- en uitschakelen
- **Ctrl+O** Opties
- **F1 F1**Help-inhoud
- **Ctrl+Shift+N**Een nieuwe categoriemap toevoegen in de bibliotheek met geluidseffecten
- **11111LT222224**Afsluiten
- **F3**Het omzeilen van effecten inschakelen

#### **Synthetiseren Dialoog**

- **Ctrl+E**Alle tekst uit de geselecteerde toepassing laden
- **Ctrl+S**Geselecteerde tekst uit de geselecteerde toepassing laden
- **Ctrl+Alt+E**Alle tekst opslaan van de geselecteerde toepassing
- **Ctrl+Alt+S**Geselecteerde tekst opslaan in de geselecteerde toepassing
- **Ctrl+Shift+E**Alle tekst uit de geselecteerde toepassing lezen
- **Ctrl+Shift+S**Geselecteerde tekst uit de geselecteerde toepassing lezen

#### **Zoek - & play-opnames**

- Spelen **F9 F9**
- Audio bewerken met NCH WavePad**Ctrl+E**
- Opslaan als**Ctrl+S**
- Verzenden naar e-mail nu**Ctrl+N**
- Bestanden branden op cd-rom met NCH Express Burn**Ctrl+B**
- Bestanden comprimeren en back-ups maken met NCH Express Burn**Ctrl+G**
- Geluidsbestandsindeling converteren met NCH-switch**Ctrl+M**
- Transcriberen met NCH Express Scibe**Ctrl+T**
- Verwijderen **Ctrl+Delete**
- Alles selecteren**Ctrl+A**
- Hernoemen**F2 F2**
- Nu bijwerken (Opnieuw scannen voor nieuwe opnamen)**F5 F5**
- Venster Zoeken & afspelen sluiten**Esc**

#### **Opnamen Speler**

- Afspelen/pauzeren**Ruimte**
- Ga naar Start/Vorige track**Home**
- Terugspoelen**Pijl**
- Snel vooruit**Pijl**
- Ga naar End/Next Track**Einde**
- Speel langzamer**Ctrl+L**
- Sneller spelen**Ctrl+F**

# **Tekst synthetiseren naar spraak**

Synthetiseren is ontworpen om te helpen bij het luisteren naar teksten. De tekst naar spraakfuncties kunnen worden bediend met behulp van het toetsenbord (Hotkeys). Tekst kan worden gelezen in het Voxal-programma als een Text-to-Speech-converter of in toepassingen als schermlezer.

- Synthetiseren kan worden gebruikt om elke tekst hardop voor te lezen en op te slaan als mp3- of wav-bestanden voor toekomstig luisteren.
- Synthetiseren functies hotkey controle en variabele spraak afspelen.
- U tekst uit elke toepassing kopiëren en Synthetiseren leest deze voor u. Het loopt op de achtergrond.
- Synthetiseren kan tekst van elke toepassing lezen zonder van die toepassing af te stappen. **Functies**
- Zitten en ontspannen terwijl uw pc de tekst voorleest
- Tekst opslaan in MP3 of wav
- Proeflezen uw eigen schrijven
- Zoek hulp voor iemand met een leesstoornis of een langzame lezer
- Neem wat mee lezen voor uw dagelijkse wandeling of hardlopen
- Luister naar een eBook tijdens je reis
- Help iemand met slechtziendheid of een senior
- Bereid je voor op een grote toespraak door uw woorden hardop te horen voorlezen
- Hotkeys helpen toetsenbordtoetsen te gebruiken om speciale taken te doen zoals u wilt
- Vind een geweldig nieuw hulpmiddel om te studeren voor examens

# **Voorbeeld van spraakeffect bekijken**

Met dit venster Voice Effect kan de gebruiker een voorbeeld bekijken van het geselecteerde spraakeffect. Als u dit dialoogvenster wilt openen, moet u ervoor zorgen dat u de "Spreek een zin uit hebt geselecteerd en vervolgens naar het resultaat" luistert in optiemodus.<Preview Mode.

#### **Monster**

Klik op deze knop als u uw stem wilt samplen(opnemen) met het huidige geselecteerde spraakeffect. Deze functie is standaard actief wanneer het venster Stemeffect voorbeeld is geopend.

#### **Luisteren**

Klik op deze knop om de bemonstering te stoppen en het geselecteerde spraakeffect te beluisteren.

#### **Stoppen**

Klik op deze knop om te stoppen met het luisteren naar het geselecteerde spraakeffect.

#### **Bewerken**

Klik op deze knop om het huidige geselecteerde spraakeffect te bewerken.

Zie Live Mode Preview als u wilt dat Voxal de stem afspeelt terwijl u spreekt.

# **Spraakeffect opnemen**

Met dit venster Spraakeffect opnemen, kan de gebruiker zichzelf opnemen met het momenteel geselecteerde spraakeffect.

### **Record**

Klik op deze knop als u uw stem wilt opnemen met het huidige geselecteerde spraakeffect.

### **Luisteren**

Klik op deze knop om de bemonstering te stoppen en het geselecteerde spraakeffect te beluisteren.

### **Stoppen**

Klik op deze knop om te stoppen met het luisteren naar het geselecteerde spraakeffect.

### **Open**

Klik op deze knop om de map met opnamebestanden te openen. De opnamebestanden hebben namen met de datum waarop ze worden gemaakt.

Als u alle opnamebestanden wilt beluisteren, klikt u op "Opnamen" in de gereedschapsbalk.

# **Ruisonderdrukking**

#### **Noise Gate**

Een noise gate is een filter dat het volume van een audiosignaal regelt. Elk deel van uw audio dat onder de drempelwaarde ligt, wordt verzwakt met het bedrag dat u opgeeft.

#### **Drempel**

Audio die onder deze drempel valt (in decibel - dB) wordt verzwakt.

### **Houden**

De periode (in milliseconden) om te wachten voordat de demping wordt toegepast.

### **Release**

De periode (in milliseconden) die nodig is om de demping volledig toe te passen.

### **Aanval**

De periode (in milliseconden) die nodig is om de demping volledig te verwijderen.

### **Demping**

De hoeveelheid (in decibel - dB) om het audiosignaal te dempen wanneer het onder de drempel zakt.

### **Vooraf ingestelde**

Met de vooraf ingestelde optie u een gewenste configuratie opslaan als een nieuwe voorinstelling. In de lijst met voorinstellingen u een opgeslagen vooraf ingestelde configuratie of **Standaard** kiezen om terug te gaan naar de oorspronkelijke instellingen. Elke opgeslagen gekozen voorinstelling kan worden verwijderd met de knop **Voorinstelling verwijderen.**

# **NCH Software Suite**

Dit is een handige manier om alle software die beschikbaar is van NCH Software te bladeren U een reeks producten bekijken op type, zoals Audio, Video enzovoort en het product bekijken. Vanaf daar u proberen het product en het zal downloaden en installeren voor u om trial. Als u het product al hebt geïnstalleerd, u op \Run It Now\ klikken en wordt het programma voor u gestart.

Er is ook een lijst met functies voor producten in de categorie. Klik op een functie, zoals "Een videobestand bewerken", om een product met die mogelijkheid te installeren.

#### **Zoeken**

Zoek op onze website naar producten die overeenkomen met zoekwoorden die u typt.

#### **Bekijk meer van onze software**

Bekijk onze website voor meer software.

#### **Schrijf je in voor onze nieuwsbrief**

U zich abonneren op onze nieuwsbrief voor aankondigingen van nieuwe releases en kortingen.

U zich op elk gewenst moment afmelden.

#### **Bekijk de nieuwste kortingen voor aankoop**

Bekijk de nieuwste kortingen die wij aanbieden voor de aankoop van onze producten.

# **Google Autorisatieproces op Windows XP en Vista**

Extra stappen zijn vereist om Voxal toestemming te geven om te uploaden naar Google Drive en/of YouTube bij gebruik op Windows XP of Windows Vista:

- 1. Klik**Machtigen...** in de {Autorisatie} **Vergunning**Dialoogvenster.
- 2. Meld u op de webpagina die wordt geopend, indien nodig aan bij uw Google-account.
- 3. Controleer of u Voxal toestemming geeft om toegang te krijgen tot de gevraagde functies.
- 4. Kopieer de**Autorisatiecode**verstrekt door Google en plak het in de**Autorisatie bevestigen**
- 5. Klik**Klaar**om te bevestigen dat de autorisatie voltooid is.

# **Licentievoorwaarden voor software**

Ons doel is dat iedere gebruiker een succesvolle ervaring heeft met onze software. Wij bieden het u aan op voorwaarde dat u onze licentieovereenkomst voor eindgebruikers aanvaardt. Deze EULA beperkt onze aansprakelijkheid en wordt beheerst door een arbitrageovereenkomst en een locatieovereenkomst. Lees hieronder verder, deze voorwaarden beïnvloeden uw rechten.

1. De auteursrechten in deze software en elk visueel of audiowerk gedistribueerd met de software, behoren toe aan NCH Software en anderen vermeld in het venster Info. Alle rechten zijn voorbehouden. Installatie van deze software en alle software die met deze software is gebundeld of met Install-on-Demand wordt geïnstalleerd, waaronder snelkoppelingen en startmenumappen, wordt alleen een licentie verleend in overeenstemming met deze voorwaarden. Deze auteursrechten zijn niet van toepassing op creatief werk gemaakt door u, de gebruiker.

2. Door de software te installeren, te gebruiken of te verspreiden stemt u in eigen naam en in naam van uw werkgever of opdrachtgever in met deze voorwaarden. Indien u niet akkoord gaat met deze voorwaarden, mag u deze software niet gebruiken, kopiëren, doorsturen, verspreiden of installeren - stuur de software binnen 14 dagen terug naar de plaats van aankoop om een volledige restitutie te ontvangen

3. Deze software, en alle bijbehorende bestanden, gegevens en materialen, worden verspreid \"zoals ze zijn\" en zonder garantie, uitdrukkelijk of impliciet, behalve vereist door de wet. Indien u van plan bent deze software te gebruiken voor kritische doeleinden, moet u deze volledig testen voor gebruik, installeer overbodige systemen en verwacht risico.

4. Wij zijn niet aansprakelijk voor enige verlies veroorzaakt door het gebruik van deze software, daarbij inbegrepen, maar niet gelimiteerd tot, bijzondere, incidentele of gevolgschade. Uw rechtsmiddel tegen ons voor alle klachten is beperkt tot het ontvangen van een volledige restitutie van het bedrag dat u voor de software hebt betaald.

5. U mag deze software niet gebruiken in omstandigheden waarin het risico bestaat dat het falen van deze software kan leiden tot lichamelijk letsel of verlies van leven. U mag deze software niet gebruiken als u niet regelmatig een back-up maakt van uw computer, als u geen antivirus- en firewall-software op de computer hebt geïnstalleerd, of als u gevoelige gegevens onversleuteld op uw computer bewaart. U stemt ermee in ons te vrijwaren van alle vorderingen in verband met dergelijk gebruik.

6. U mag het installatiebestand van deze software in zijn volledige ongewijzigde vorm kopiëren of verspreiden, maar u mag in geen geval een software-registratiecode voor een van onze programma's verspreiden zonder schriftelijke toestemming. Indien u toch een registratiecode van de software verspreidt, bent u aansprakelijk voor de betaling van de volledige aankoopprijs voor elke locatie waar het ongeoorloofd gebruik plaatsvindt.

7. Het gebruik van door de software verzamelde gegevens is onderworpen aan de NCH Software Privacyverklaring die het automatisch anoniem verzamelen van gebruiksstatistieken in beperkte omstandigheden toestaat.

8. Rechtskeuze. Als u in de Verenigde Staten woont, is uw relatie met NCH Software, Inc, een Amerikaans bedrijf, en deze overeenkomst wordt beheerst door de wetten en rechtbanken van Colorado. Indien u ergens in de wereld buiten de Verenigde Staten woont, is uw relatie met NCH Software Pty Ltd, een Australisch bedrijf, en deze overeenkomst wordt beheerst door de wetten en rechtbanken van het Australisch Hoofdstedelijk Gebied. Deze rechtbanken hebben voortdurende en exclusieve jurisdictie over elk geschil tussen u en ons, ongeacht de aard van het geschil.

9. Alleen Amerikaanse klanten: Arbitrageovereenkomst en Kwijtschelding Inzake Groepsacties: Indien u in de Verenigde Staten woont, komen NCH Software en u overeen om alle geschillen en claims tussen ons te arbitreren in overeenstemming met de regels en het proces die in de Engelse versie van deze voorwaarden hier worden uiteengezet: www.nch.com.au/general/legal.html. GELIEVE DEZE VOORWAARDEN ZORGVULDIG TE LEZEN. HET KAN UW RECHTEN BEÏNVLOEDEN. In deze voorwaarden KOMEN U EN NCH OVEREEN DAT IEDER ENKEL IN UW OF ZIJN ENIGE INDIVIDUELE VERMOGEN EN NIET ALS AANKLAGER OF GROEPSLID IN EEN VERMEENDE COLLECTIEVE OF REPRESENTATIEVE PROCEDURE KAN INSTELLEN.

# **Algemene - Opnamen zoeken en afspelen**

#### **Opnamen zoeken en afspelen**

Open het dialoogvenster Opnamen zoeken en afspelen in het menu-item Zoeken & afspelen of druk op de knop Werkbalk Zoeken & afspelen.

Alle opnamen in de opgegeven opnamemap worden weergegeven.

#### **Een opname afspelen**

To play a recording select it and press F9. When the Play Control Box opens you can move back and forward within the recording using the left and right arrow keys. To pause playback press the spacebar. To stop and go to the beginning press Esc. To move to the beginning press Home. To move to the end press End. To go back to the list of recordings press Enter.

#### **Opslaan als**

Hierdoor wordt de geselecteerde opname op een andere positie opgeslagen in een lokale of netwerkmap.

Als u het opgenomen bestand op uw harde schijf wilt opslaan, selecteert u de opname en klikt u op de knop "Opslaan". Voer de bestandsnaam in en klik op OK.

#### **Een opname verwijderen**

To delete recordings, select them and click on the Delete button. You can select more than one recording by holding down the Shift key while selecting.

#### **Een opname e-mailen**

Met deze optie u een opname via e-mail verzenden.

#### **Een opname uploaden**

Met deze optie kun je je opnamen uploaden naar verschillende cloudservices, waaronder Google Drive, One Drive en Dropbox.

#### **Audio bewerken**

Hiermee wordt de geselecteerde opname geopend in WavePad: een volledig uitgeruste professionele geluidseditor voor Windows. Bij het bewerken van audiobestanden u delen van opnamen knippen, kopiëren en plakken en, indien nodig, effecten toevoegen zoals echo, versterking en ruisonderdrukking. WavePad werkt als een wav editor of mp3 editor, maar het ondersteunt ook een aantal andere bestandsformaten, waaronder vox, gsm, echte audio, au, aif, flac, ogg en meer.

WavePad is ontworpen om een zeer eenvoudig en intuïtief te gebruiken voor audiobewerking. Binnen enkele minuten u een bestand openen of opnemen en bewerken. Maar als u de tijd neemt om de andere functies te verkennen, vindt u veel krachtige tools voor het bewerken van audio die is ontworpen met de professionele geluidstechnicus in het achterhoofd. WavePad komt in twee versies een gratis basisversie en een masters editie, beide met een full-featured proefperiode.

#### **Geluidsbestand converteren**

Hiermee converteert u de audiobestanden naar een andere indeling met Switch. Switch audio-bestandsconverter is zeer eenvoudig te gebruiken. Als de geselecteerde bestanden zijn toegevoegd aan Switch, selecteert u de indeling die u wilt gebruiken en klikt u op de knop Converteren. Switch ondersteunt het converteren naar wav (PCM, ADPCM+, aLaw+, uLaw+, en anderen), mp3, au, aif/aiff, gsm, vox, raw, ogg, flac, .rss, .amr+ en meer.

#### **Transcriberen**

Eenvoudige en eenvoudige dicteren van bestanden met Express Scribe. Deze computer transcriber applicatie beschikt over variabele snelheid golf afspelen, voetpedaal werking, bestandsbeheer en nog veel meer.

#### **Branden op CD-ROM**

De geselecteerde bestanden worden geïmporteerd in Express Burn. Express Burn is ook de snelste CD / DVD schrijven programma in de wereld met behulp van eigen systemen optimaliseren. Het zal ook een indexbestand maken dat het onmiddellijk aan een gegevensCD zal beginnen branden.

#### **Tabblad Map**

Zoeken en afspelen bevat standaard alleen opnamen in de lokale recordmap.

U de standaardmap voor het vasthouden van uw audiobestanden wijzigen of u de alternatieve map aanpassen aan uw behoeften.

Als u bestanden via uw lokale netwerk wilt afspelen, installeert u dit programma op de andere computer en wijst u het naar de map waarnaar het venster Zoeken en afspelen verwijst.

#### **Tabblad Filter weergeven**

Op het tabblad Filter weergeven u zoeken en filteren op wat er in de lijstweergave wordt weergegeven.

U zoeken of filteren wat wordt weergegeven door de tekst in elke kolom, op de duur van de audio of op de datum van de opname.

#### **Tabblad Spraakzoeken**

Op het tabblad 'Zoeken naar spraak' u ervoor kiezen om te zoeken naar trefwoorden in de opnamen. U moet een geïnstalleerde spraakherkenningsengine selecteren (bijv. Dragon Natuurlijk spreken, IBM via voice). Microsoft levert een gratis 'Speech Command and Control' engine (filename actcnc.exe) en deze kan worden gelokaliseerd met behulp van een internet zoekmachine. Houd er rekening mee dat elke gebruikte spraakengine contextvrije grammatica's moet ondersteunen. U ook optioneel een getrainde luidspreker voor de motor selecteren.

Als er meerdere keren op uw spraakzoekopdracht wordt geklikt als u op het bestand klikt, wordt een lijst weergegeven met de "-sleutel die op"-tijden is gevonden. Met spraakzoeken wordt een bladwijzer plaatsen om de plaats in de audio vast te houden wanneer er meerdere keren wordt gevonden, zodat u naar het zoekwoord springen.

#### **Tabblad Afspeelopties**

Set the sound device you use to play your audio file, also set 'Variable Speed Slow' and 'Variable Speed Fast' to vary the speed of playback. Press 'CTRL+L' to play the selected file at a slow speed and press 'CTRL+F' to play the selected file at a higher speed.

**Als u op 'Nu bijwerken (Opnieuw scannen voor nieuwe opnamen)' klikt, worden alle opnamen toegevoegd of verwijderd die sinds de laatste update zijn gemaakt of verwijderd.**

# **Scherm verwijzingen - Back-upvan audio**

The "Backup Audio" dialog can be used make a backup copy of an audio recording to a recordable CD or a selected drive or folder.

Opmerking: Andere gegevens die aan de audio zijn gekoppeld, worden niet ondersteund met de audio.

**Geselecteerde bestanden comprimeren en kopiëren naar**

Selecteer waar u een back-up van de audio maken:

- **CD (met Express Burn)** De gecomprimeerde audio wordt opgenomen op een cd, als gegevensbestanden, met behulp van Express Burn. Als Express Burn nog niet op uw machine is geïnstalleerd, wordt deze automatisch voor u gedownload en geïnstalleerd.
- **Een gedeeld netwerk of lokale map** Het gecomprimeerde audiobestand wordt gekopieerd naar het geselecteerde station of de geselecteerde map.

#### **Audiocompressie**

Selecteer de bestandsindeling en codec voor het comprimeren van de audio.

# **Scherm verwijzingen - Aangepaste resolutie**

In dit dialoogvenster u de resolutie voor uw video instellen tijdens het opslaan. Als u een aangepaste resolutie wilt instellen, klikt u op de knop Opslaan op de werkbalk en selecteert u de schijf: Gegevensschijf, computer/gegevens, draagbaar apparaat, afbeeldingsreeks of stereoscopische 3D-opties. Selecteer Aangepast in het vervolgkeuzemenu Resolutie. Voer in het dialoogvenster Aangepaste resolutie dat wordt geopend de breedte en hoogte in pixels in en klik op OK.

Als het selectievakje **Beeldverhouding** behouden beschikbaar is, u deze controleren om dezelfde beeldverhouding te behouden wanneer u de breedte of hoogte wijzigt.

# **Scherm verwijzingen - Aangepaste resolutie (360-graden video)**

In dit dialoogvenster u tijdens het opslaan de resolutie instellen voor uw 360-gradenvideo. Als u een aangepaste resolutie wilt instellen, klikt u op de knop Opslaan op de werkbalk en selecteert u de optie 360-videobestand. Selecteer Aangepast in het vervolgkeuzemenu Resolutie.

Voer in het dialoogvenster Aangepaste resolutie dat wordt geopend de breedte en hoogte in pixels in en klik op OK.

De breedte moet precies het dubbele van de hoogte voor 360-graden video's.

# **Scherm verwijzingen - Aangepaste framesnelheid**

In dit dialoogvenster u de framesnelheid (aantal frames per seconde) voor uw video instellen. Als u een aangepaste framesnelheid wilt instellen, klikt u op de knop Opslaan op de werkbalk en selecteert u een van de schijf: Gegevensschijf maken, computer/gegevens, draagbaar apparaat of stereoscopische 3D-opties. Selecteer Aangepast in het vervolgkeuzemenu Framesnelheid.

Voer in het dialoogvenster Aangepaste framesnelheid dat wordt geopend de framesnelheid in en klik op OK.

De standaardframesnelheid is **VfR (Variable Frame Rate),** maar in het dialoogvenster kan de gebruiker **Constant Frame Rate (CFR)** selecteren door het selectievakje **Constante framesnelheid** te selecteren.

# **Scherm verwijzingen - Gedetecteerde opmaak**

In dit dialoogvenster ziet u de gedetecteerde indeling van de videosequentie tijdens het opslagproces. Als u de indeling van uw video wilt detecteren, klikt u op de knop Video exporteren op de balk van het tabblad Start en selecteert u een van de volgende opties: Videobestand, 3D-videobestand, Draagbare video, Verliesloze video, dvd-filmschijf, dvd-gegevensschijf, beeldsequentie, YouTube, Flickr, Dropbox, Google Drive, OneDrive of Vimeo.

Klik op de knop Detecteren naast het veld Voorinstelling. Detect past de indeling voor de video-uitvoerresolutie aan op basis van de schermgrootte van uw monitor.

Als u een andere indeling wilt gebruiken, u de indeling selecteren in de vervolgkeuzelijst Voorinstelling.

Klik op OK om de geselecteerde indeling als uitvoernotatie te gebruiken.

# **Scherm verwijzingen - Instellingen voor dvd-bitrate**

Met dit dialoogvenster u bitrate opgeven voor uw dvd-video. Als u dit dialoogvenster wilt openen, klikt u op het pictogram Opslaan op de werkbalk en selecteert u de optie Schijf opslaan en klikt u op de optie DVD-film maken. Klik op de knop Geavanceerd om het dialoogvenster Instellingen voor dvd-bitsnelheid te openen.

De standaardoptie is om de bitrate automatisch te berekenen. Als u de bitrate handmatig wilt instellen, selecteert u de handmatige optie en past u de video- en audiobitrates aan.

# **Scherm verwijzingen - Opties synthetiseren**

#### **Spraakinstellingen opslaan**

Instellingen voor opmaak vragen

Selecteer deze optie als u wilt dat Voxal om opmaakinstellingen vraagt wanneer u een tekstbestand opslaat in een audiobestand.

Deze standaardindelingsinstellingen gebruiken

Selecteer deze optie als u de standaardindelingsinstellingen wilt gebruiken bij het opslaan van een tekstbestand in een audiobestand.

Als u de standaardindelingsinstellingen wilt wijzigen, klikt u op de knop 'Indeling kiezen'. Hiermee u het tekstbestand opslaan als mp3- of wav-audiobestand.

Deze opgeslagen audiobestanden kunnen op passende wijze worden afgespeeld door onze software Wavepad Audio Editorte downloaden.

Onze software Switch Audio Converter wordt aanbevolen om opgeslagen audiobestanden die door Voxal zijn opgeslagen om te zetten naar andere formaten.

Stemuitspraak wijzigen

Klik op deze knop om het venster Stemuitspraak te openen, waar de kenmerken van de leesstem kunnen worden aangepast aan uw voorkeuren.

# **Scherm verwijzingen - Stemuitspraak**

Deze dialoog stelt u in staat om wereldwijd de manier waarop de stem spreekt de tekst die u hebt input te veranderen. U de snelheid, toonhoogte en het volume van de stem wijzigen.

#### **Spraakselectie**

De stem en motor te gebruiken.

#### **Wereldwijd veranderen stem recitatie**

#### **Voorbeeldtekst:**

De tekst die moet worden voorgelezen.

#### **Snelheid:**

Snelheid waarmee de stem de tekst zal voordragen.

#### **Worp:**

Toonhoogte of toon van de stem als het spreekt de tekst. Sommige tekst-naar-spraakengines hebben een beperkt aantal toonhoogtes (vooral SAPI 4-stemmen). Als u hun toegestane bereik overschrijdt, wordt de toonhoogte teruggezet naar de standaardtoonhoogte van stemmen.

#### **Volume:**

Basisvolume van de stem terwijl deze de tekst spreekt.

# **Scherm verwijzingen - Achtergrondgeluiden**

Naast het direct manipuleren van de spraakgegevens, voxal u mengen in een stroom van achtergrondgeluid om het geluid alsof je ergens anders. Bijvoorbeeld "Bezet op kantoor", "Wachten op een trein", "Windswept Plain", "Forest" enz.

#### **Achtergrondruisbestand:**

Selecteer een geluidsbestand voor achtergrondgeluid. Een geldig geluidsbestand is een .wavof .mp3-bestand.

U het volumeniveau van achtergrondgeluid aanpassen.

# **Scherm verwijzingen - Opties ~ Voorbeeld van audio bekijken**

**Voorbeeld van opnameapparaat:** Selecteer het opnameapparaat (zoals een microfoon) die u wilt gebruiken voor het bekijken van uw Voxal-spraakeffecten. Dit is de microfoon waarin u spreekt wanneer de functie Voorbeeld is ingeschakeld.

**Voorbeeld van afspeelapparaat:** Selecteer het afspeelapparaat (zoals uw hoofdtelefoon) dat u wilt gebruiken voor het bekijken van uw Voxal-spraakeffecten. Hier hoort u uw stem wanneer de functie 'Voorbeeld' is ingeschakeld.

**Preview-modus:** U een van de twee methoden kiezen om een voorbeeld van uw Voxal-stemmen te bekijken. De methode Spreken en luisteren is standaard geselecteerd en stelt u in staat om een zin in uw microfoon te zeggen en vervolgens wanneer u klaar bent met afspelen en luisteren naar hoe het klonk. De Live-methode betekent dat Voxal de stem tijdens het spreken zal afspelen. Sommige soorten hardware werken niet goed met behulp van de tweede methode, dus als u problemen ondervindt, probeer dan te veranderen om de *methode* Spreken en luisteren te gebruiken.

**Run Voxal in Safe Mode:** Als het wordt gecontroleerd, zal Voxal draaien in **de veilige modus**

**e normale modus** . In de normale modus blijft Voxal op de achtergrond en kan het de stem wijzigen zodra deze wordt geopend. In de normale modus hoeft u Voxal niet te starten voordat audiotoepassingen spraakeffecten toepassen. Het zal effecten toepassen wanneer het open is. **Verwijder Voxal Virtual Device...**

Gebruik deze optie als u Voxal Virtual Device wilt verwijderen of verwijderen. U moet de computer opnieuw opstarten om het verwijderen te voltooien.

**d**

# **Scherm verwijzingen - Opties ~ Stem Hotkey**

U hot keys toewijzen aan stemmen voor het schakelen tussen stemmen tijdens het gamen of chatten zonder het Voxal-venster te hoeven openen. Er zijn 4 sneltoetsen die je instellen voor 4 verschillende stemmen.

#### **Hotkey instellen**

Stel hotkey in voor de geselecteerde stem.

#### **Stem selecteren**

Selecteer welke stem u wilt gebruiken voor de hotkey.